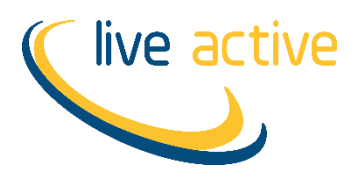

## **Term Time Classes – Block Bookings**

- 1. Click on the rebooking payment link in the email you have been sent.
- 2. Enter your login details. This will be your email and PIN number.

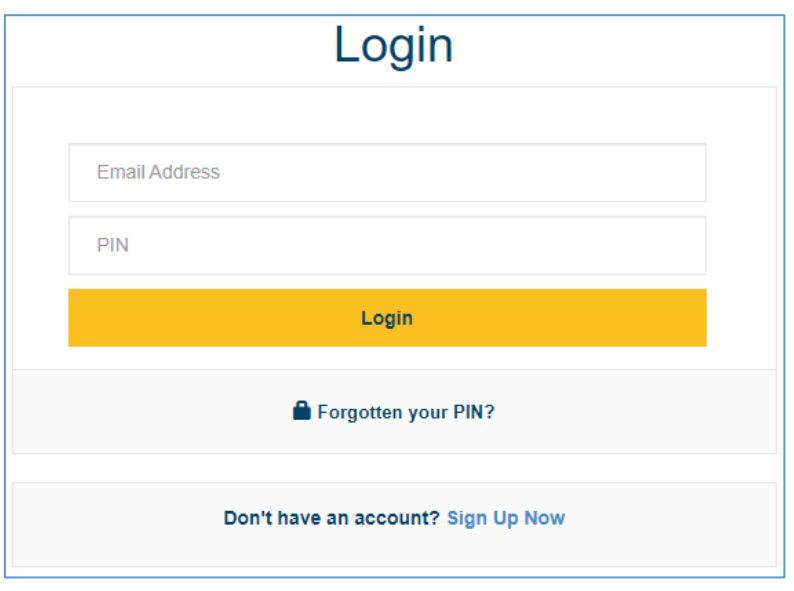

3. Once logged in click 'Basket'

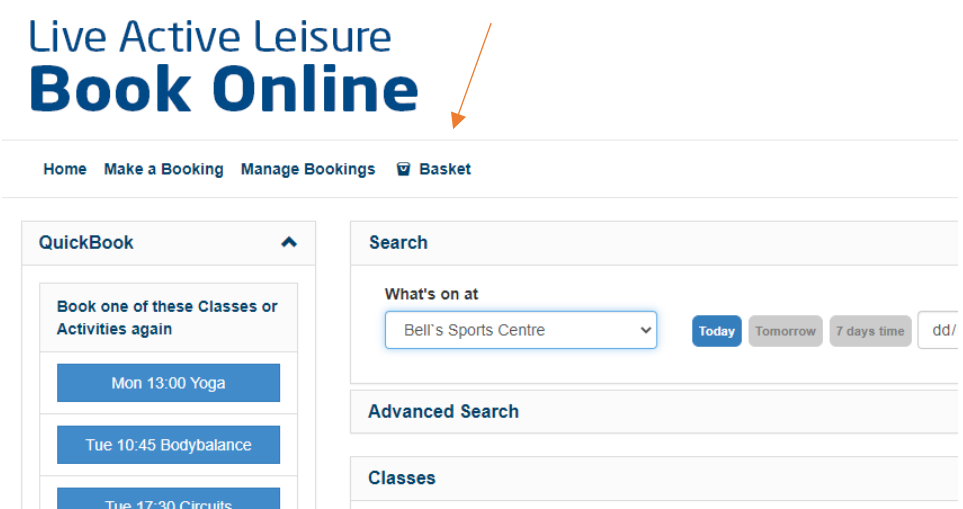

4. You will then see the amount to be paid and the description of what is to be paid.

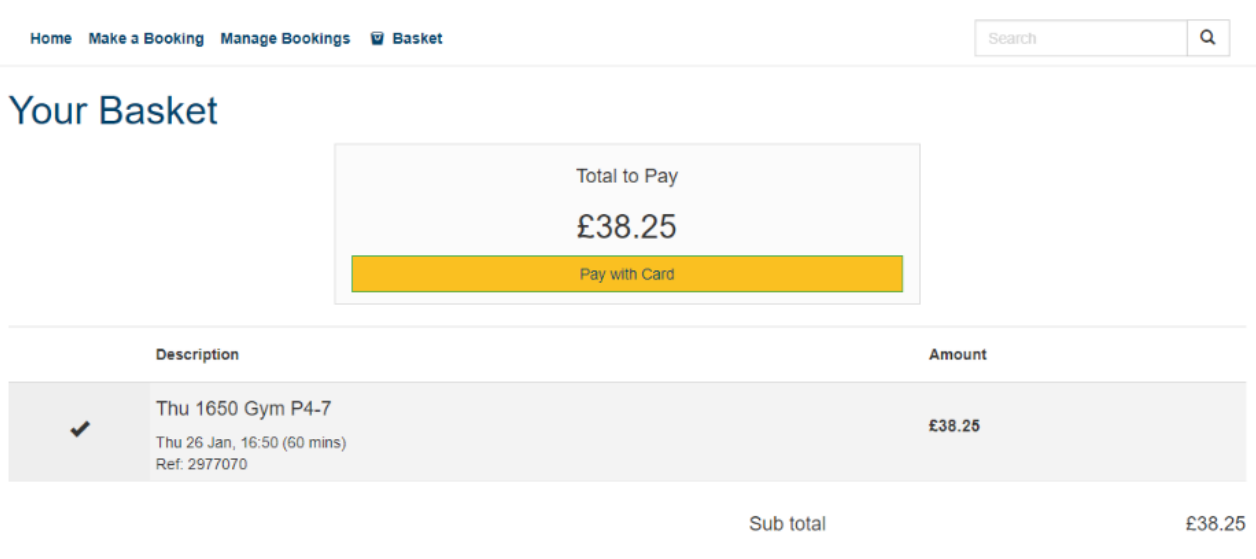

5. If there are two or more children who are due payment, and these accounts are linked, this will show in the Basket with the total to be paid for all children.

**Your Basket** 

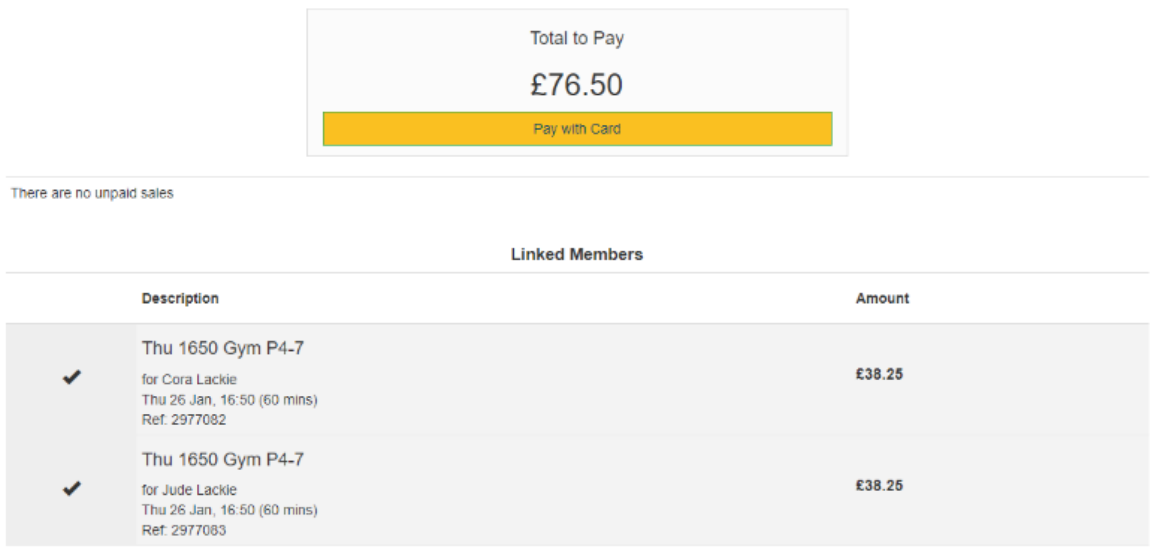

## 6. Click 'Pay with Card' and follow the on-screen instructions to complete payment.

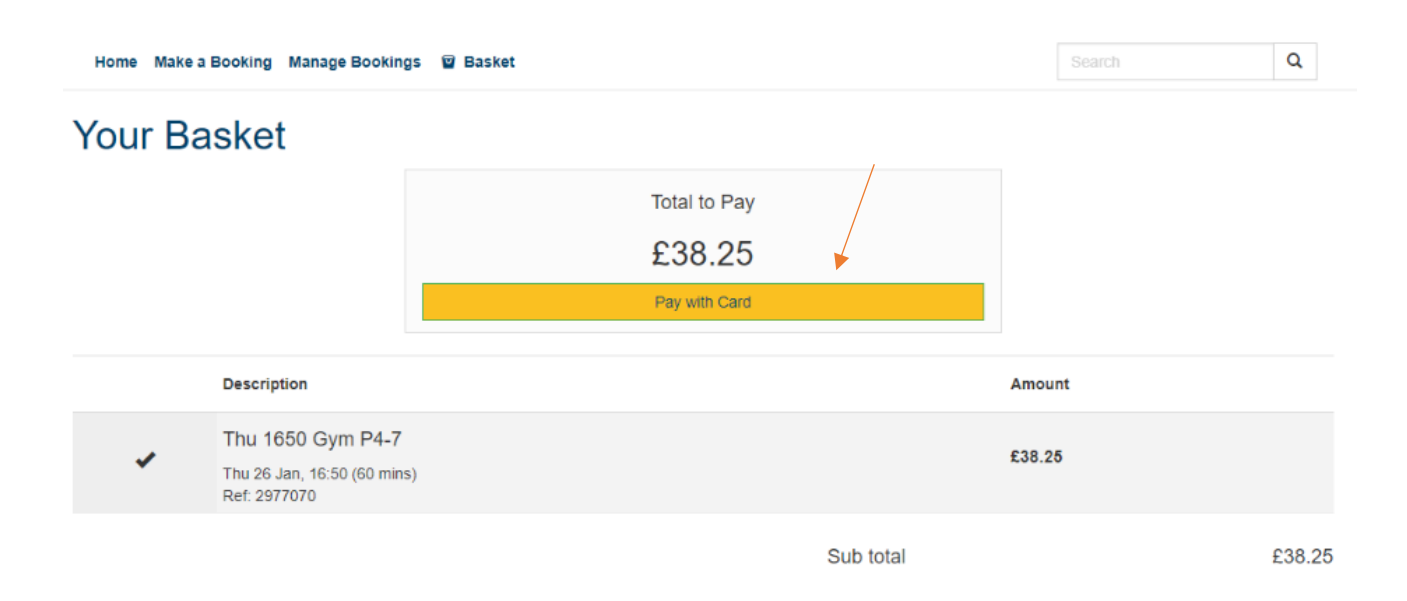